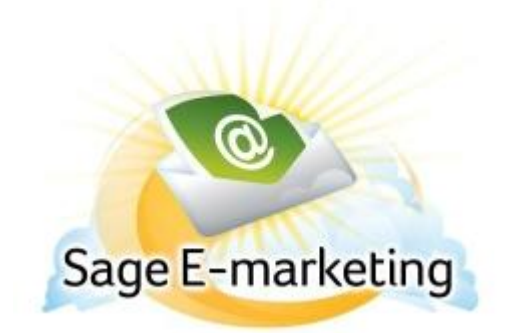

## **Quick Start Guide to:**

## **Creating a Reply Email Address within the Email in the Advanced Editor**

The benefit of creating a hyperlinked reply email address within your email template is that you can have pre-populated subject lines and even a prompted question in the content of the response email if you'd like.

## Advanced Editor

- In the Advanced Editor, type in the email address that you wish to hyperlink. Then highlight it and click the chain-link icon in the tool bar:

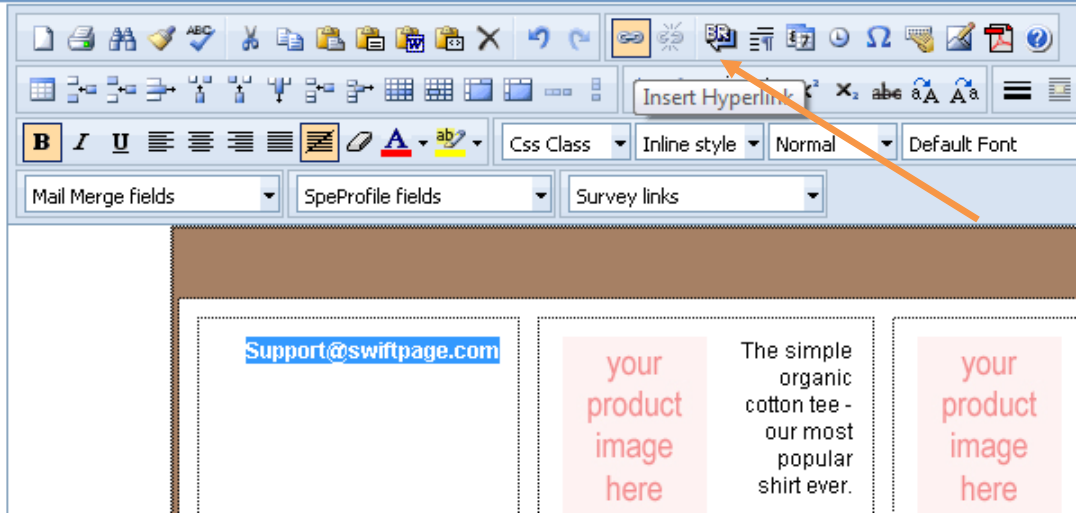

- A pop-up window will appear. Select the drop-down menu next to Type: and change it to mailto:

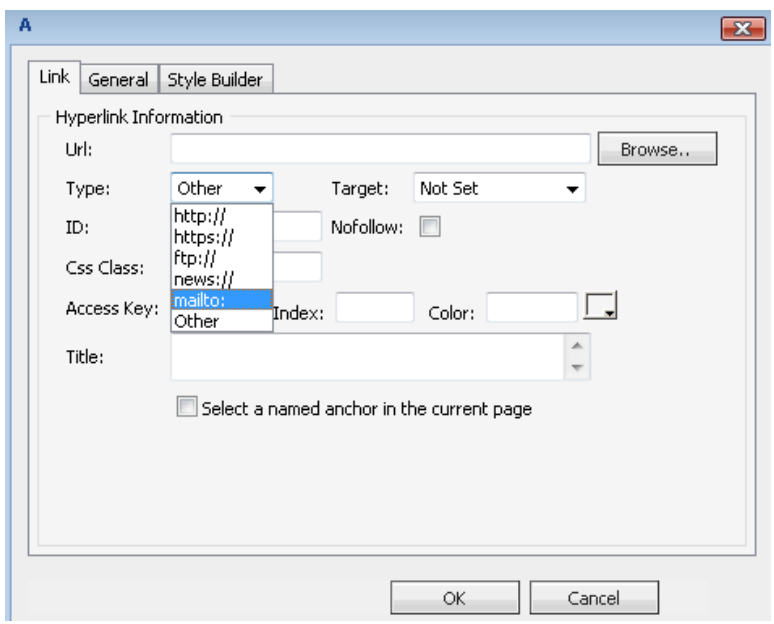

- Then, next to URL: type in the email address that you wish to hyperlink and click OK. You can test this hyperlink by Previewing the template or sending yourself a test.

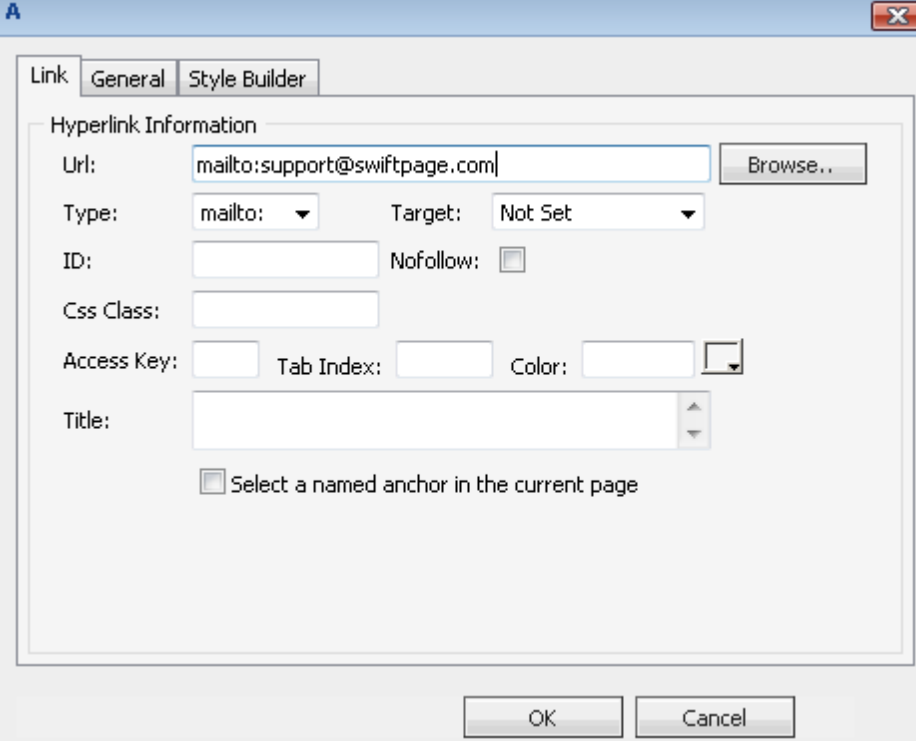